# **mVBRI Training Manual**

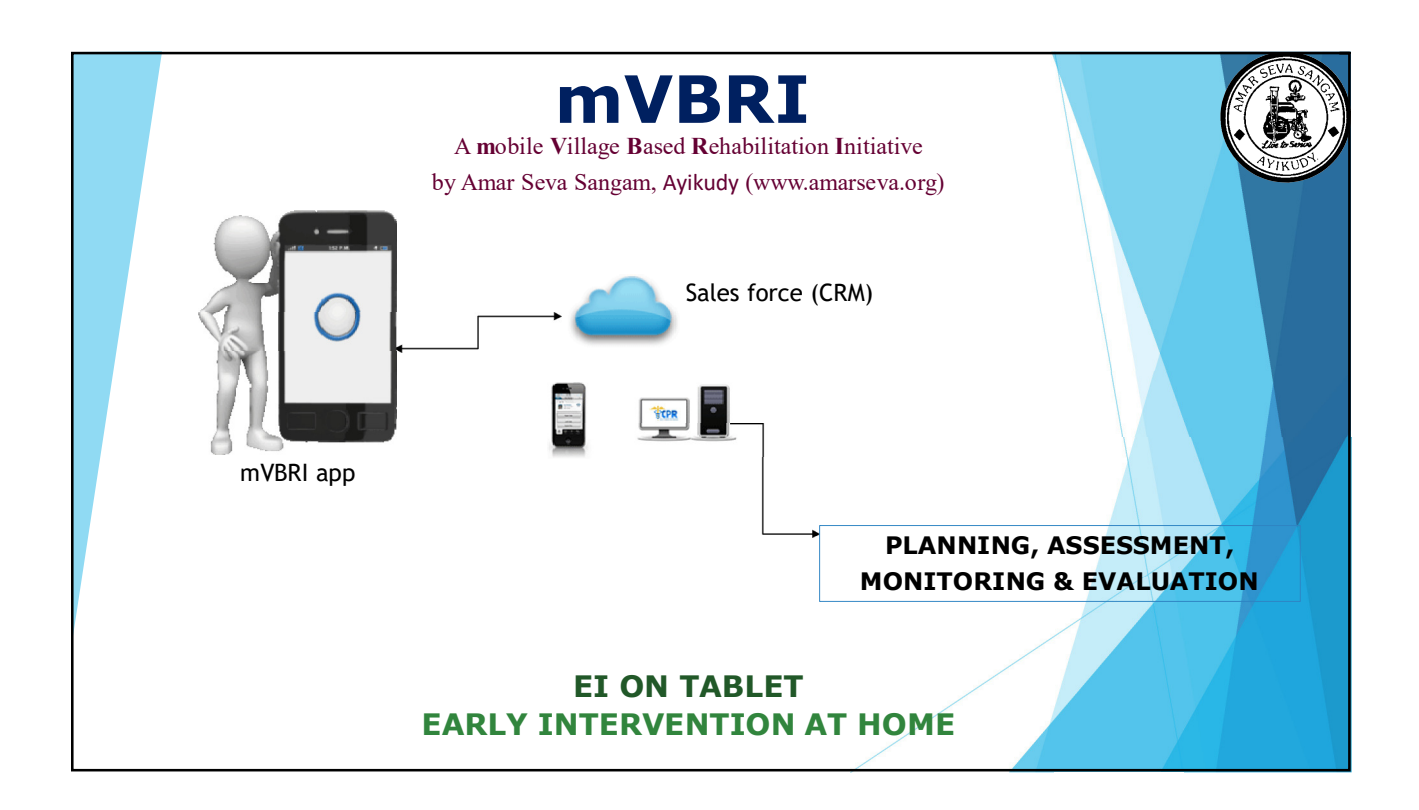

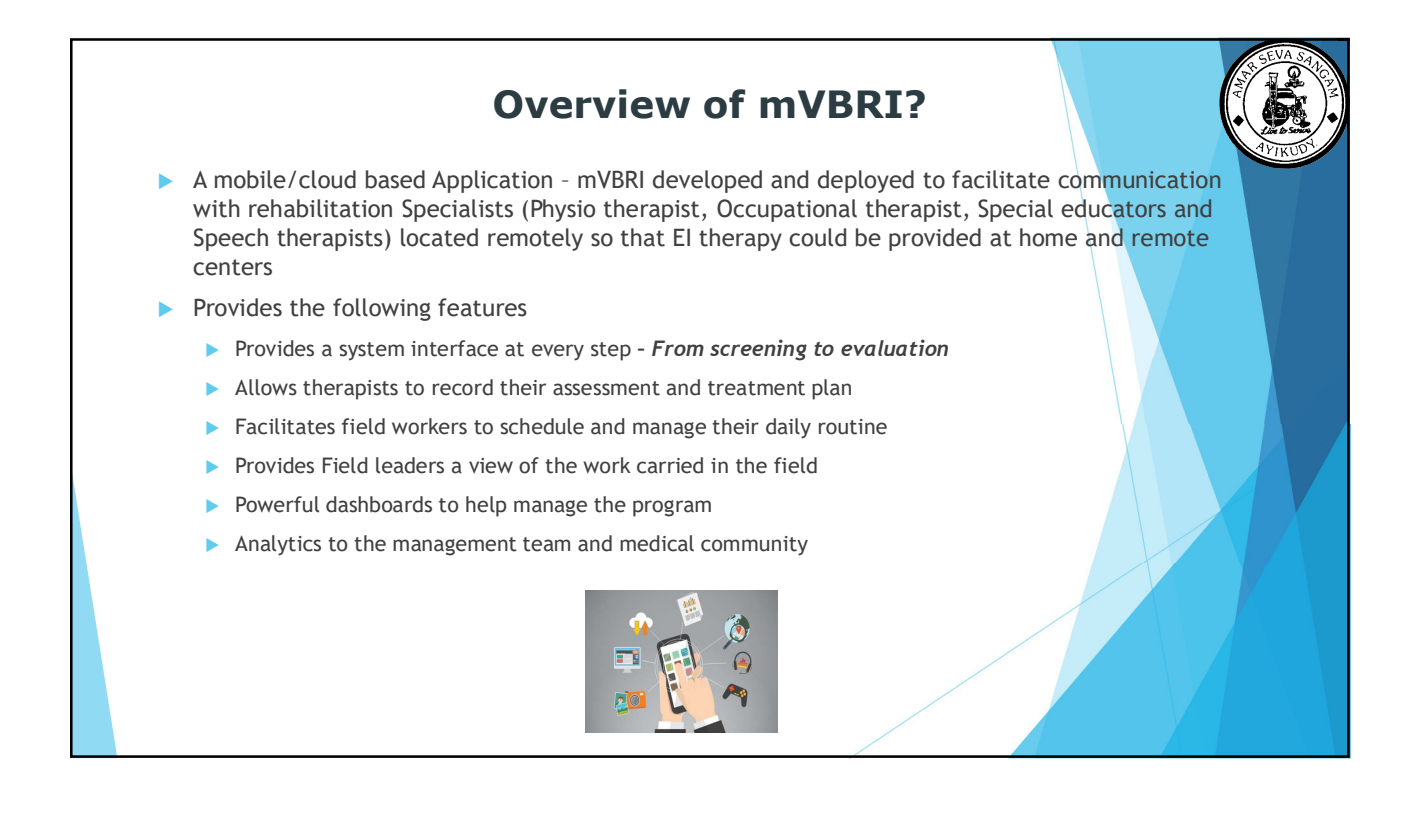

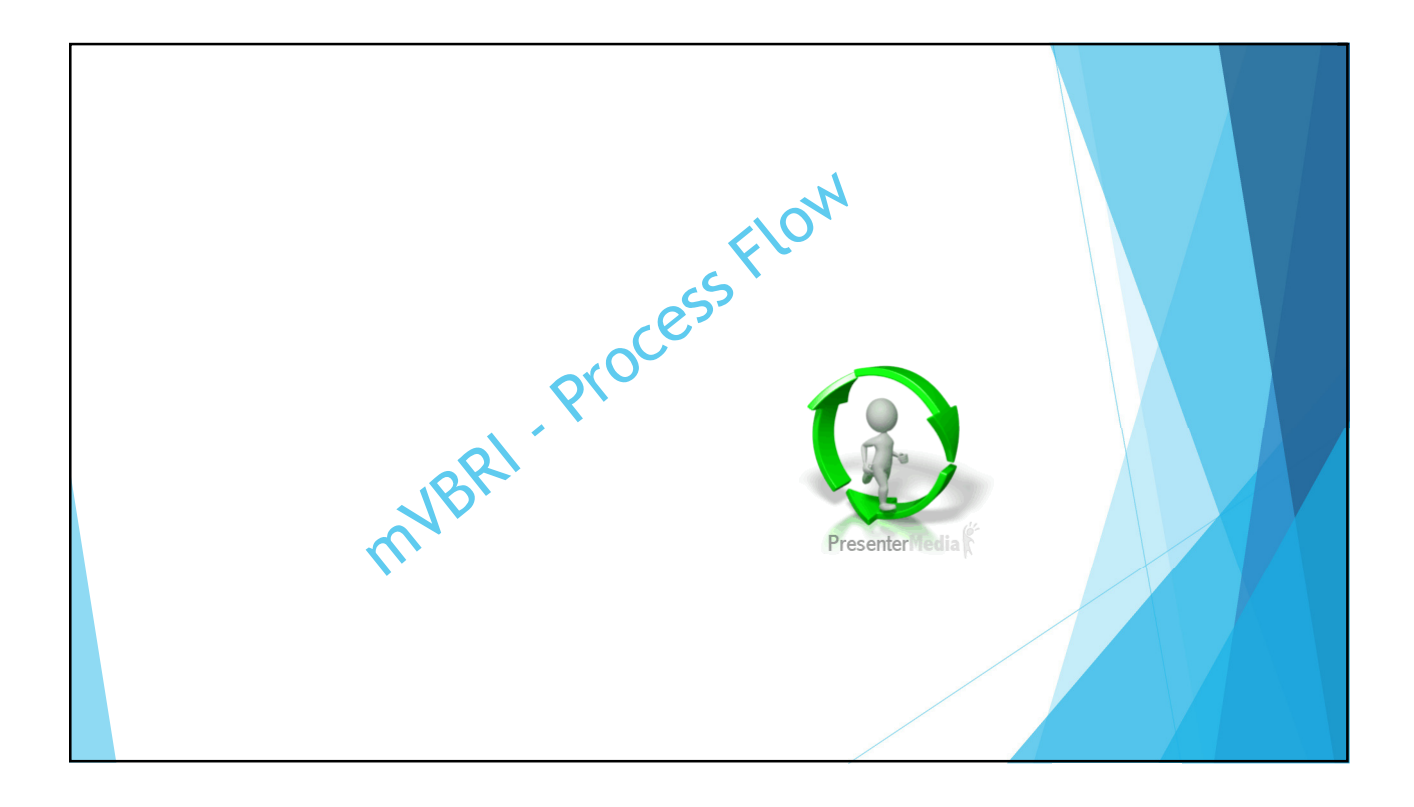

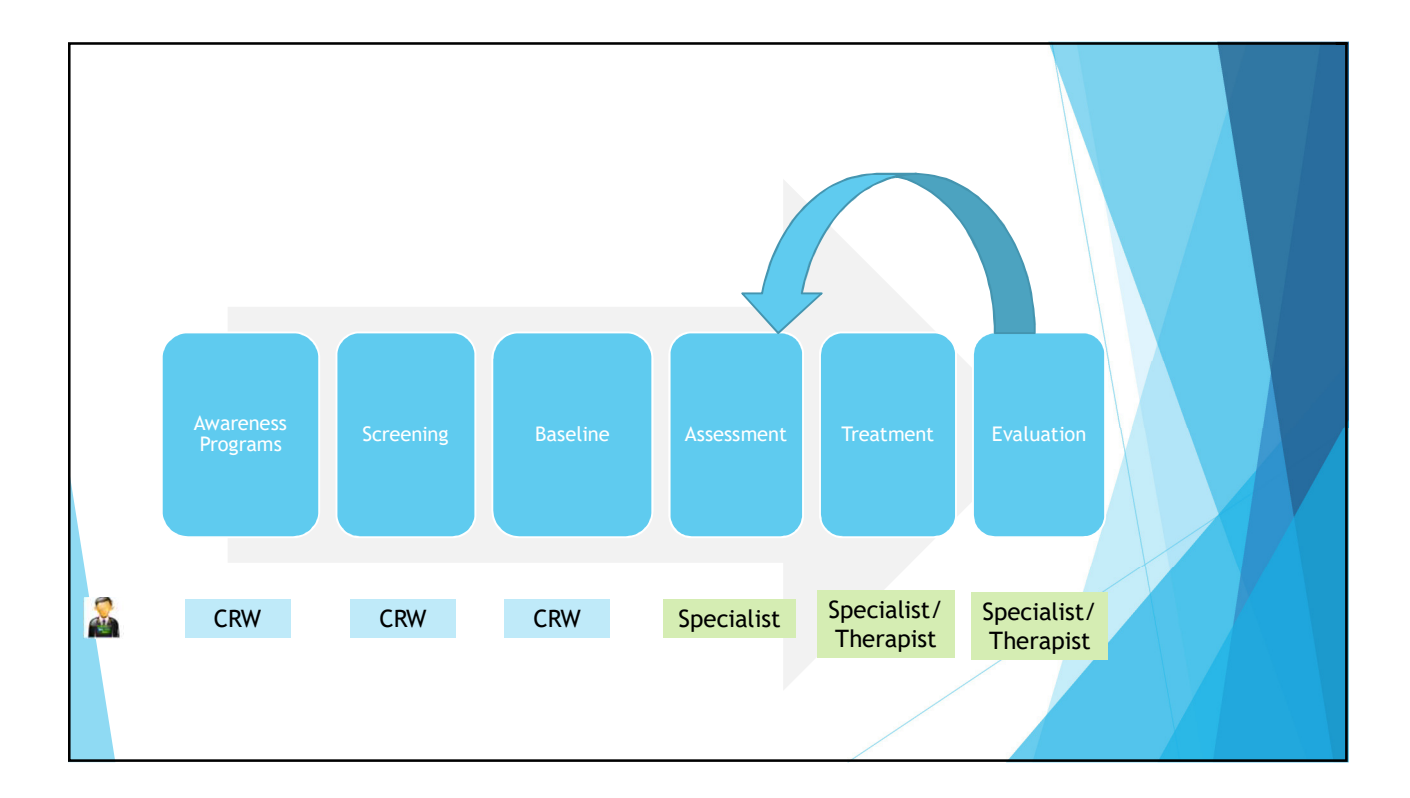

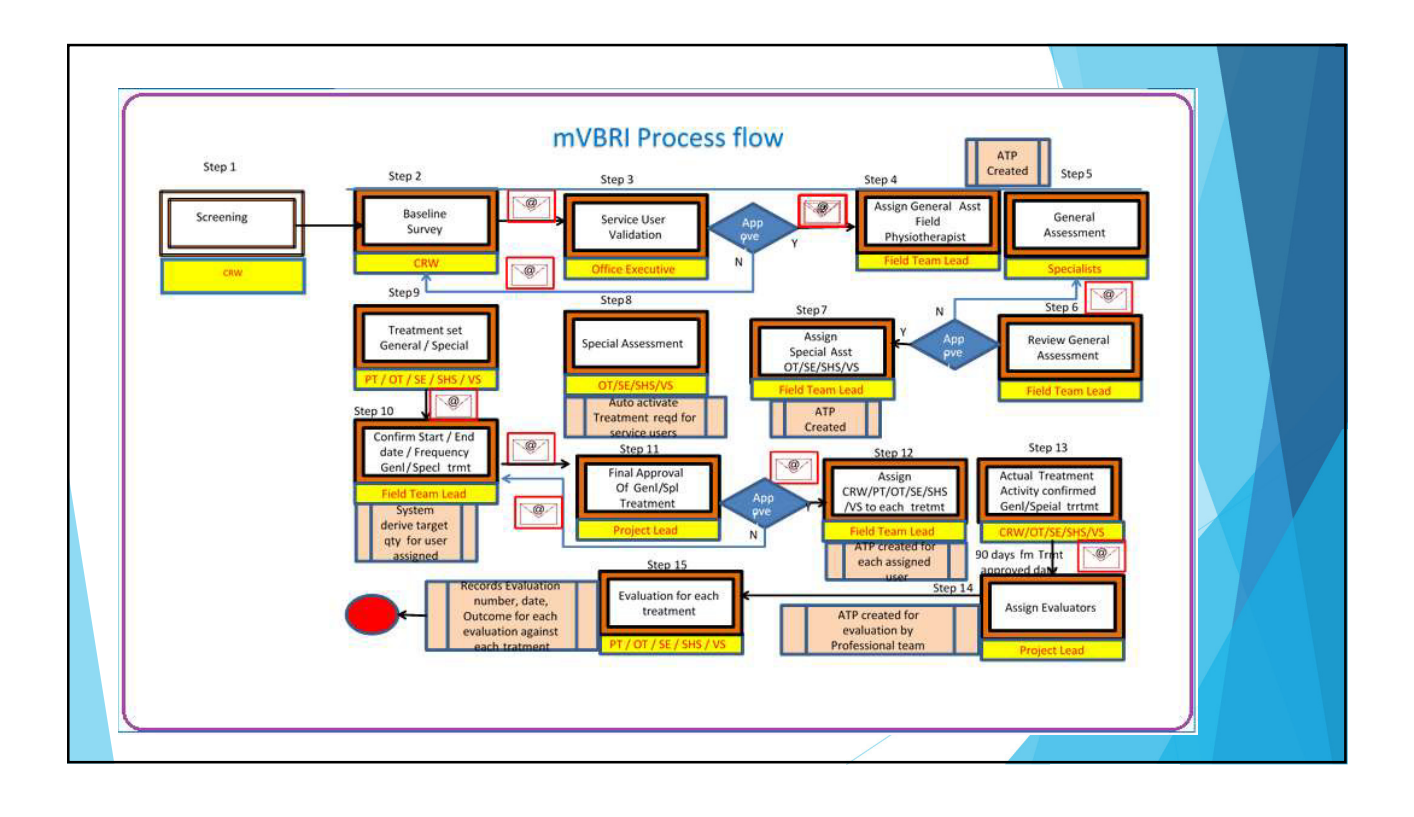

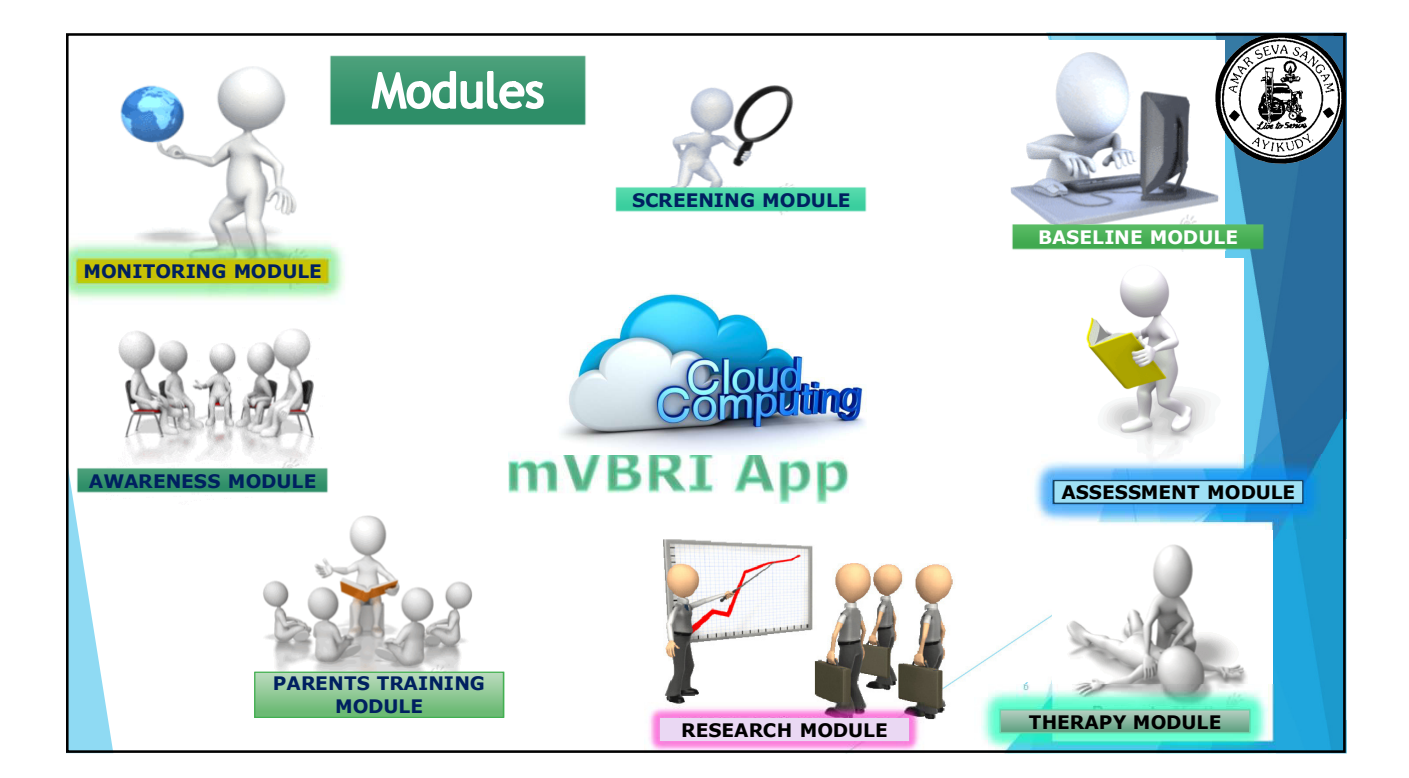

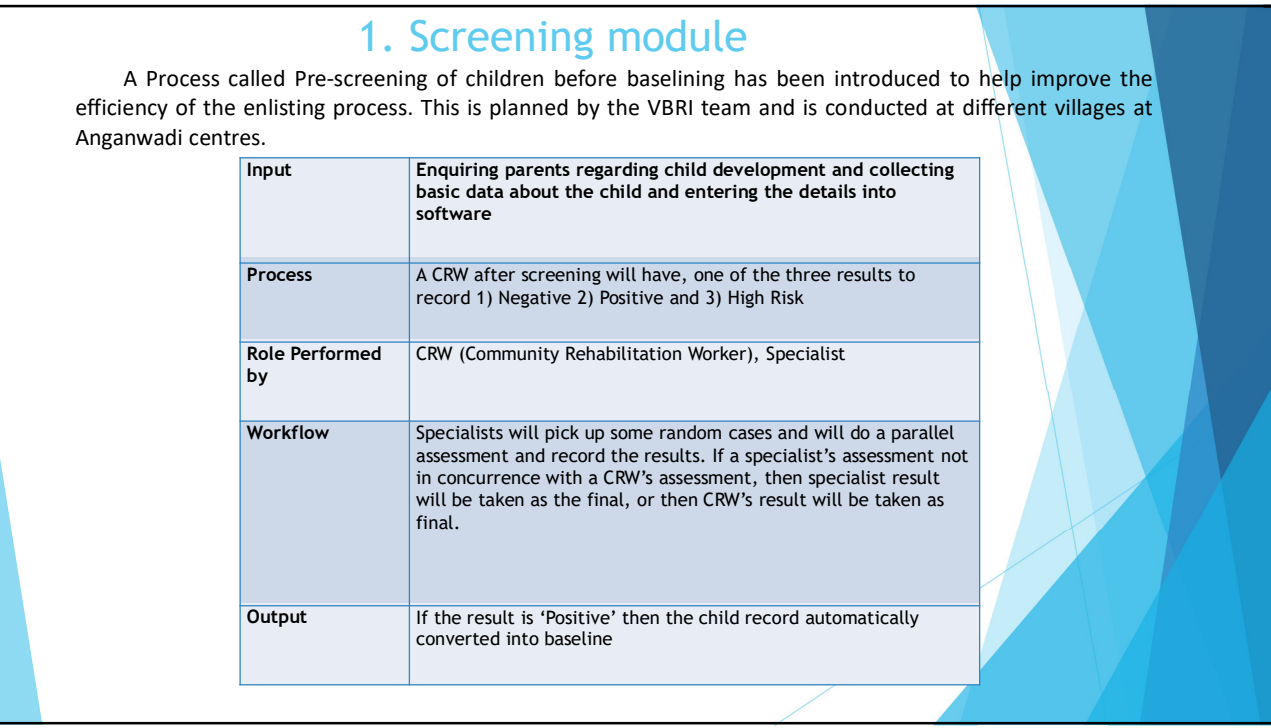

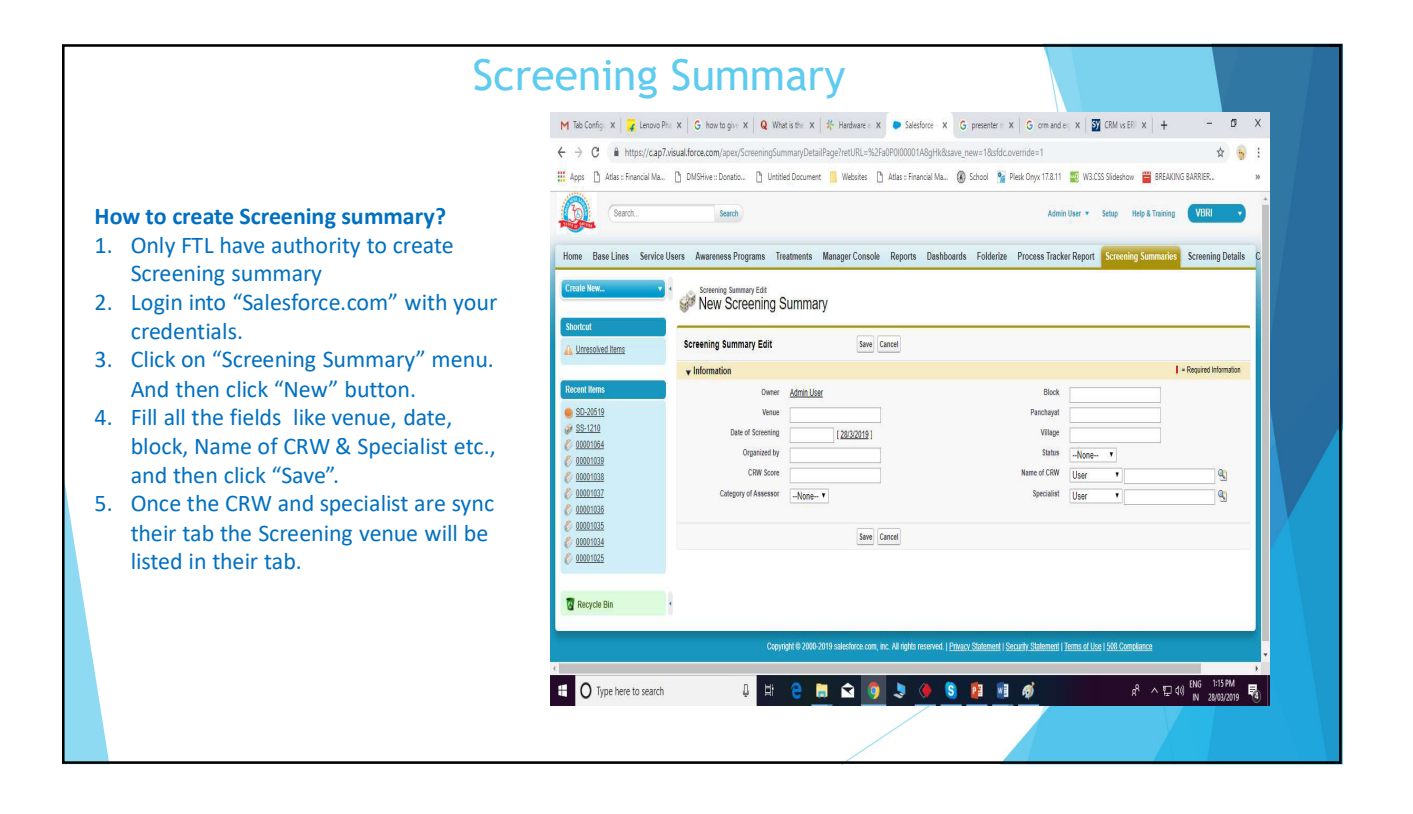

# $\overline{4}$

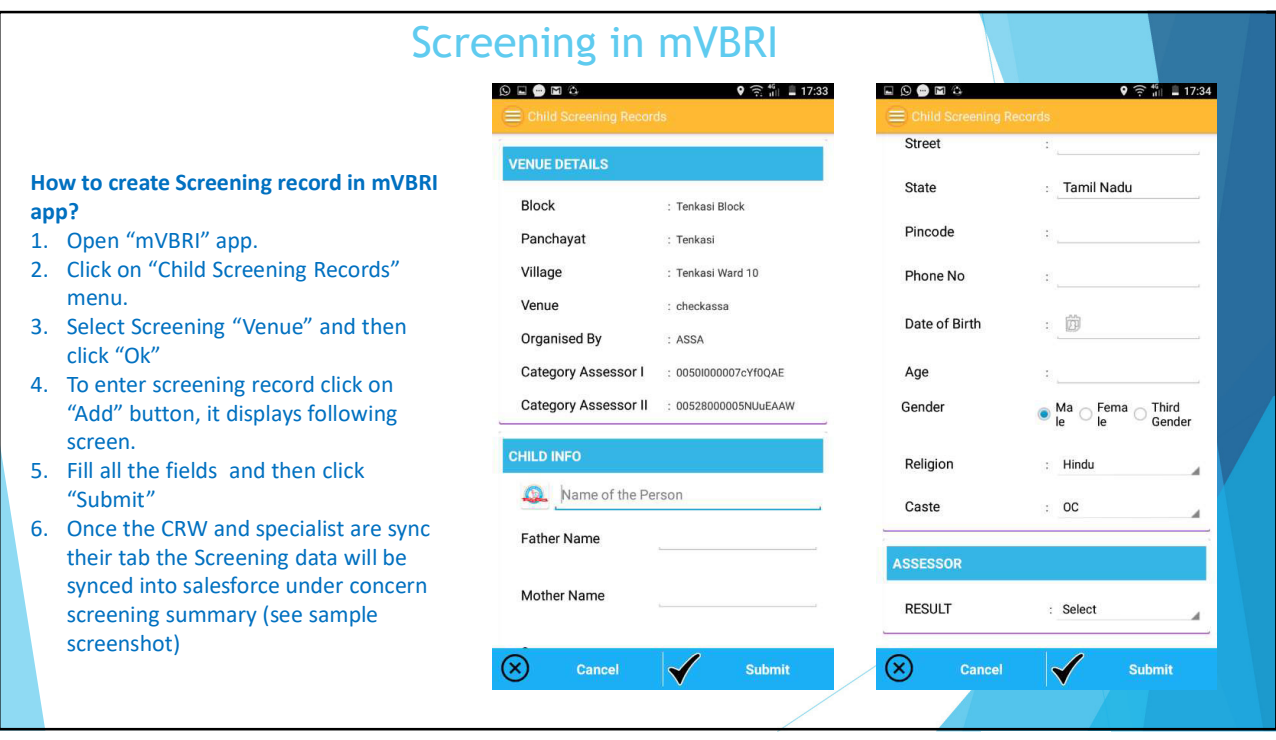

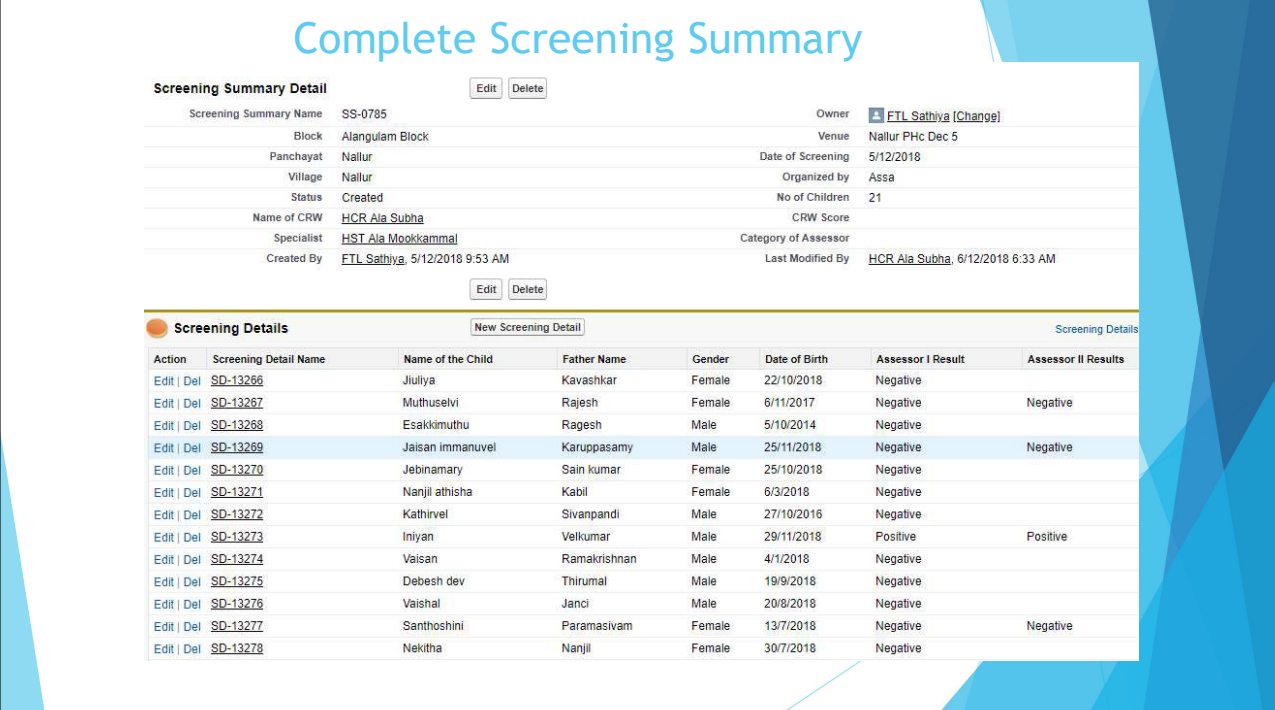

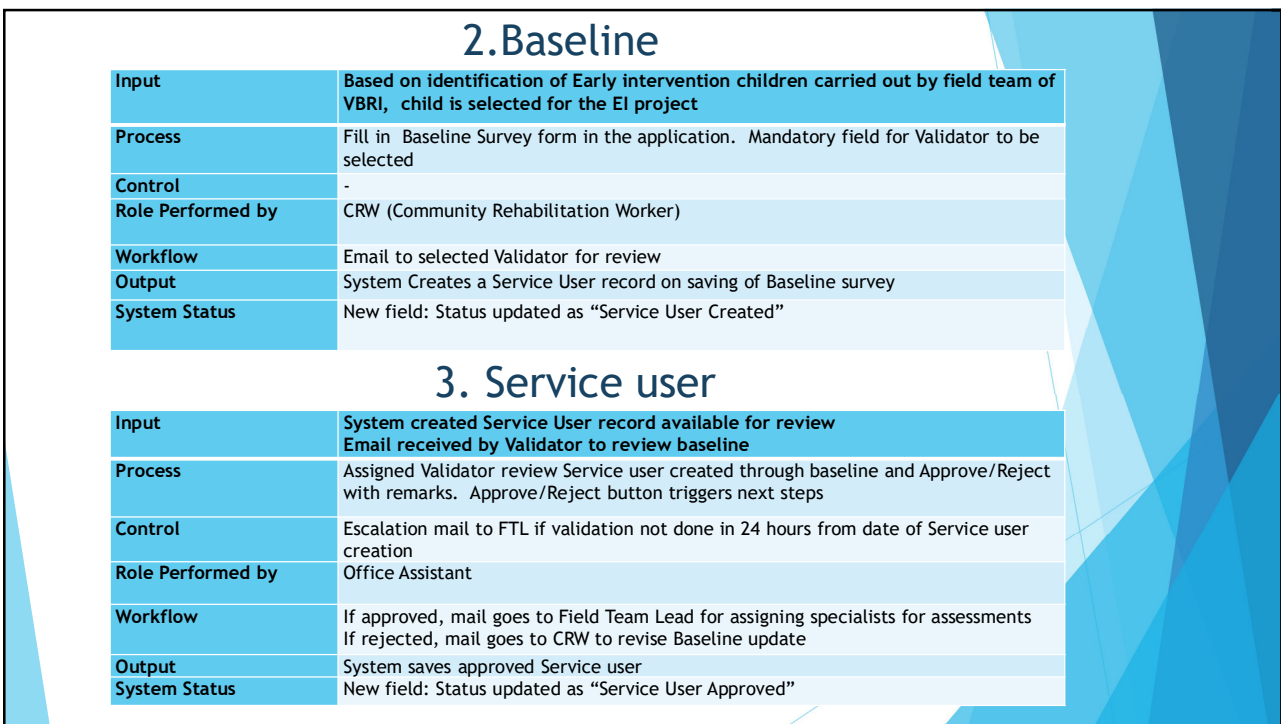

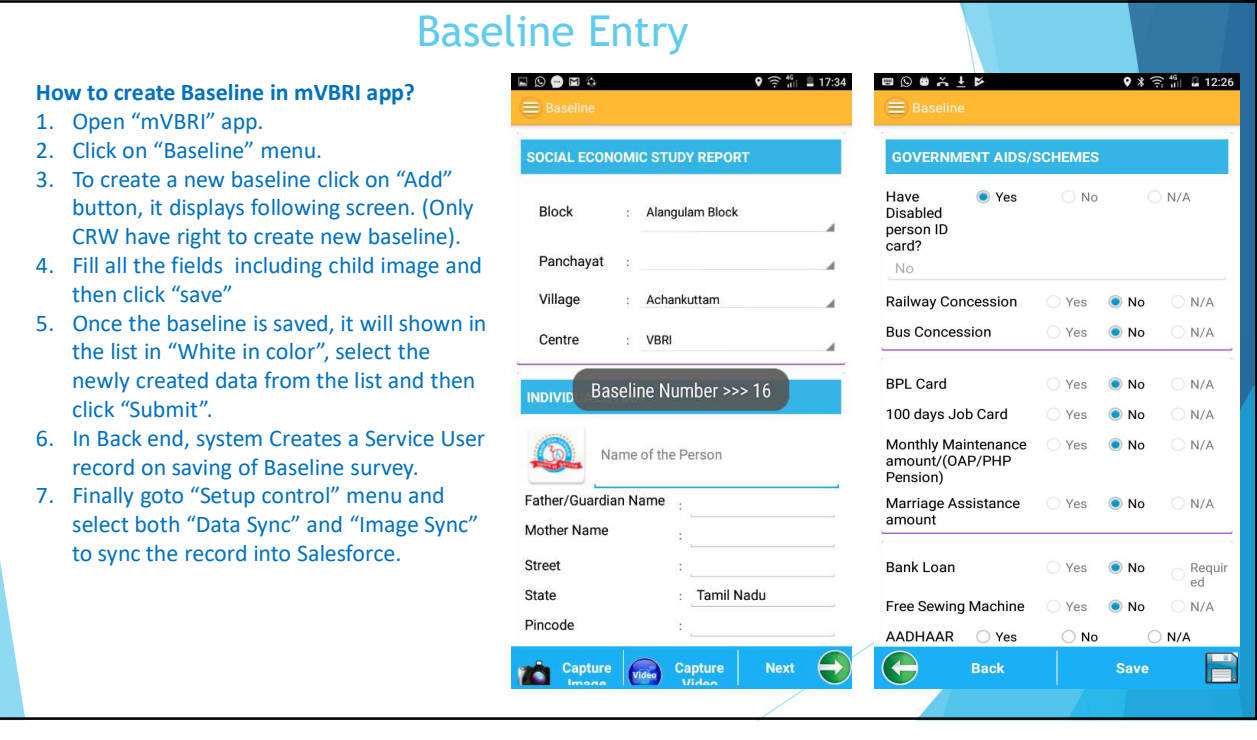

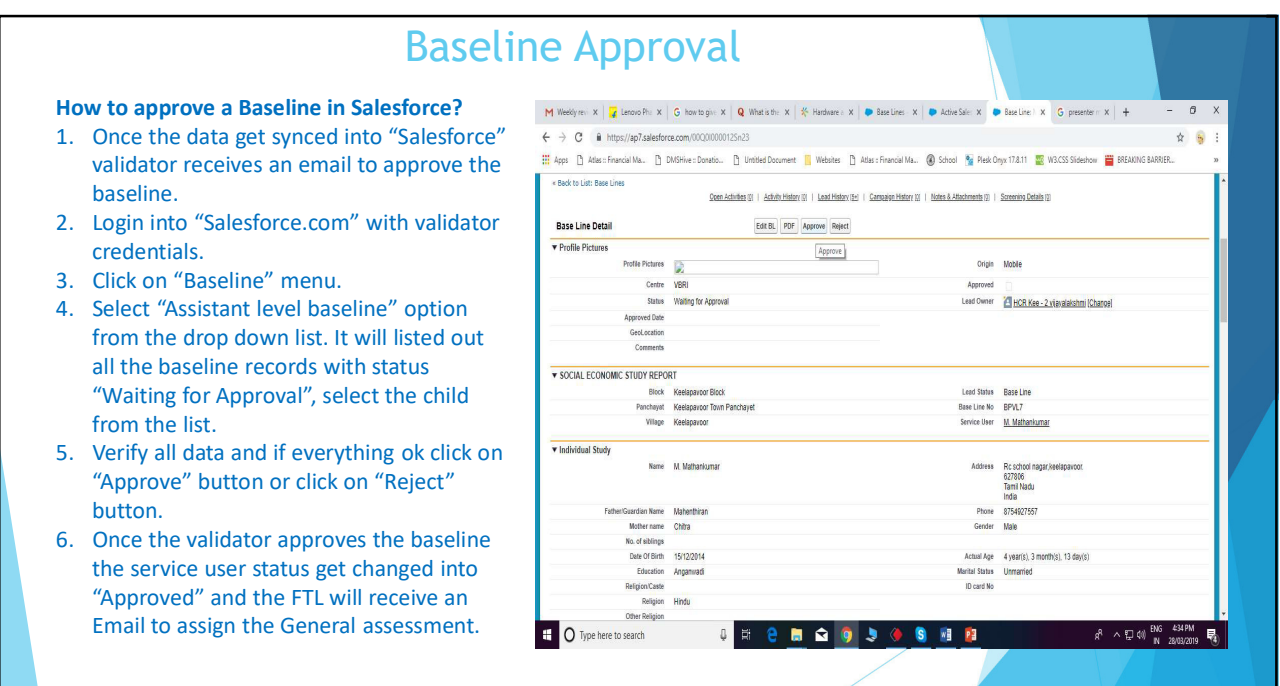

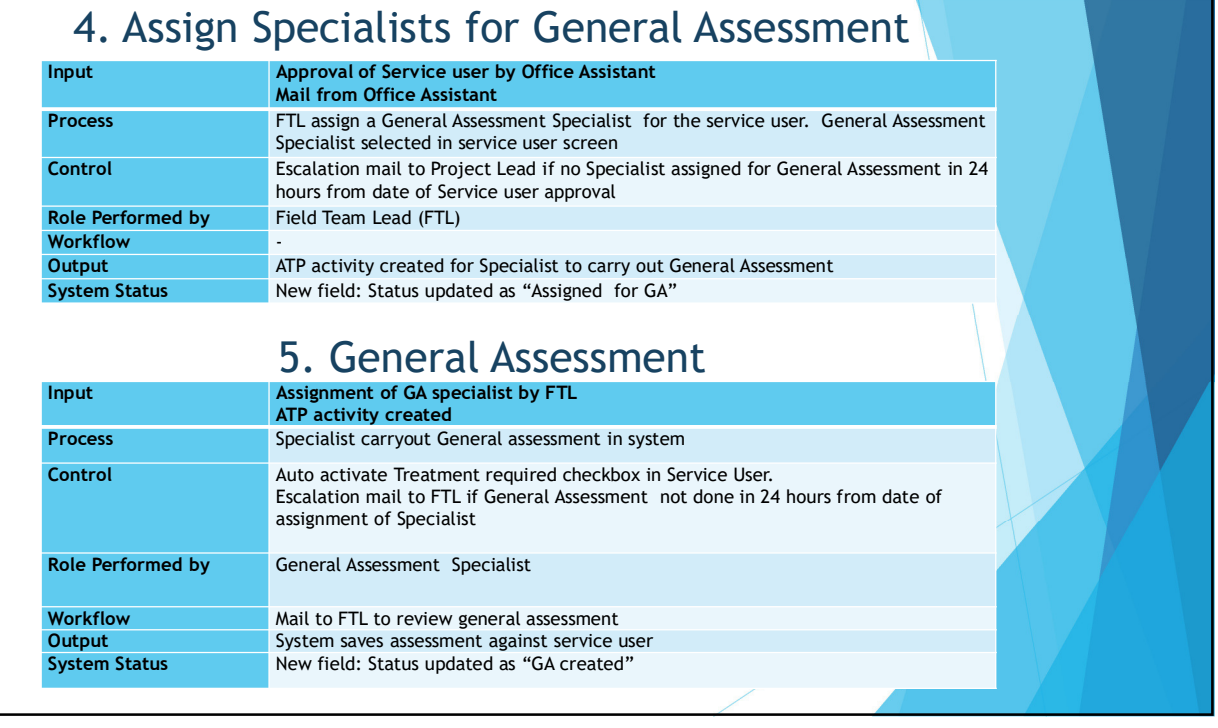

# **How to assign GA in Salesforce?**

- 1. Login into "Salesforce.com" with your credentials.
- 2. Click on the link which you have received through mail it will taken you to the Service user record. Or search the service user record by giving his/her name in search box.
- 3. Once the service user record gets opened, click on "Create form" button.
- 4. Fill all mandatory fields and select "General assessment" in form type.
- 5. Select "Partner user" option in user combo box.
- 6. Select an specialist name using lookup option. Enter Start & End date.
- 7. Finally click on "Save" button.
- 8. Once the GA will assigned the service user status get changed into "GA Assigned" and an ATP created for the specialist.
- 9. Finally Specialist will receive an Email intimation to do the GA.

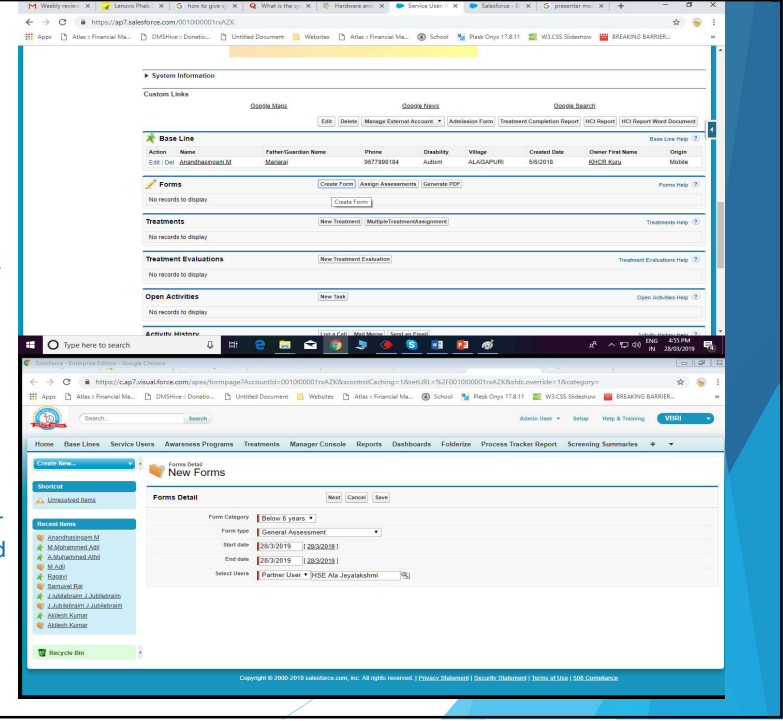

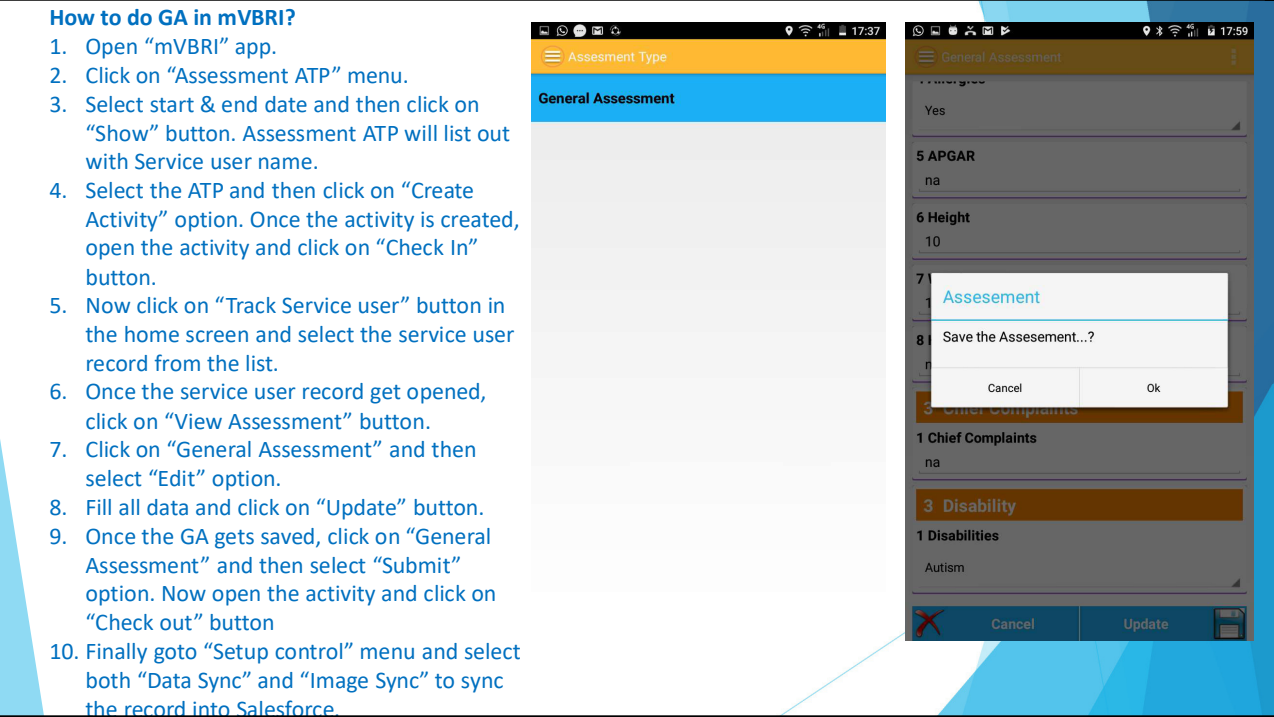

# 8

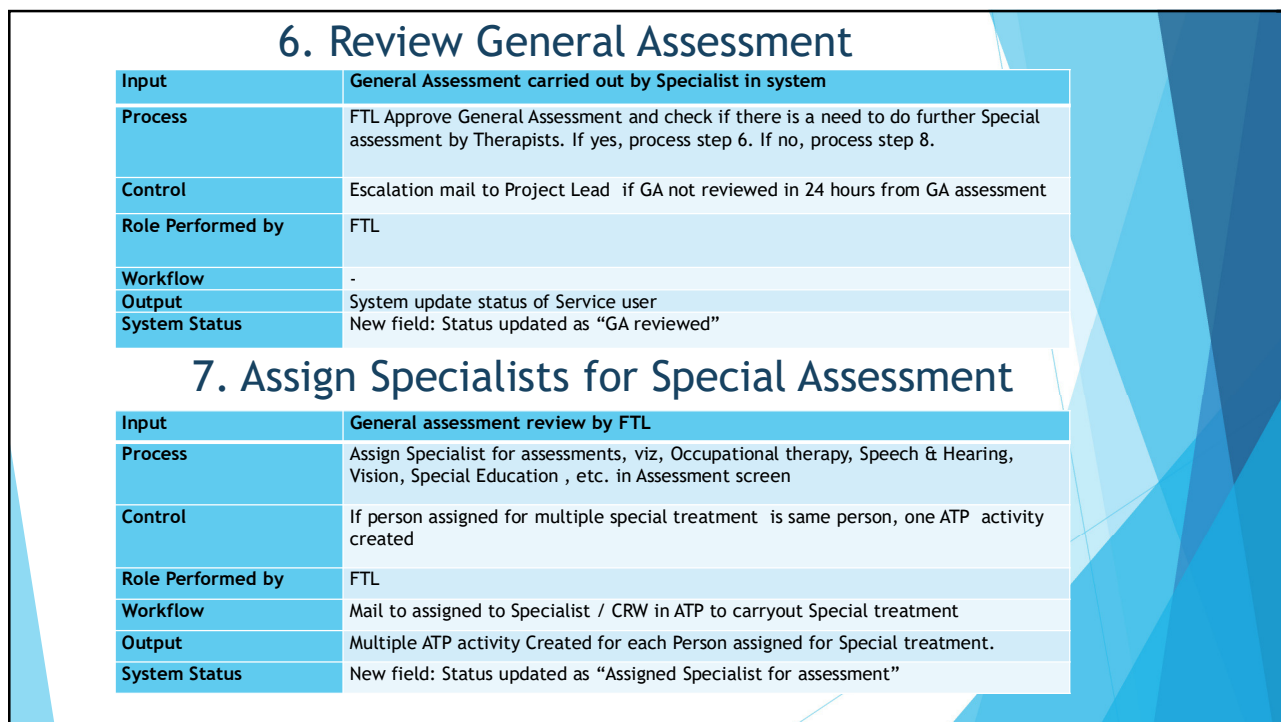

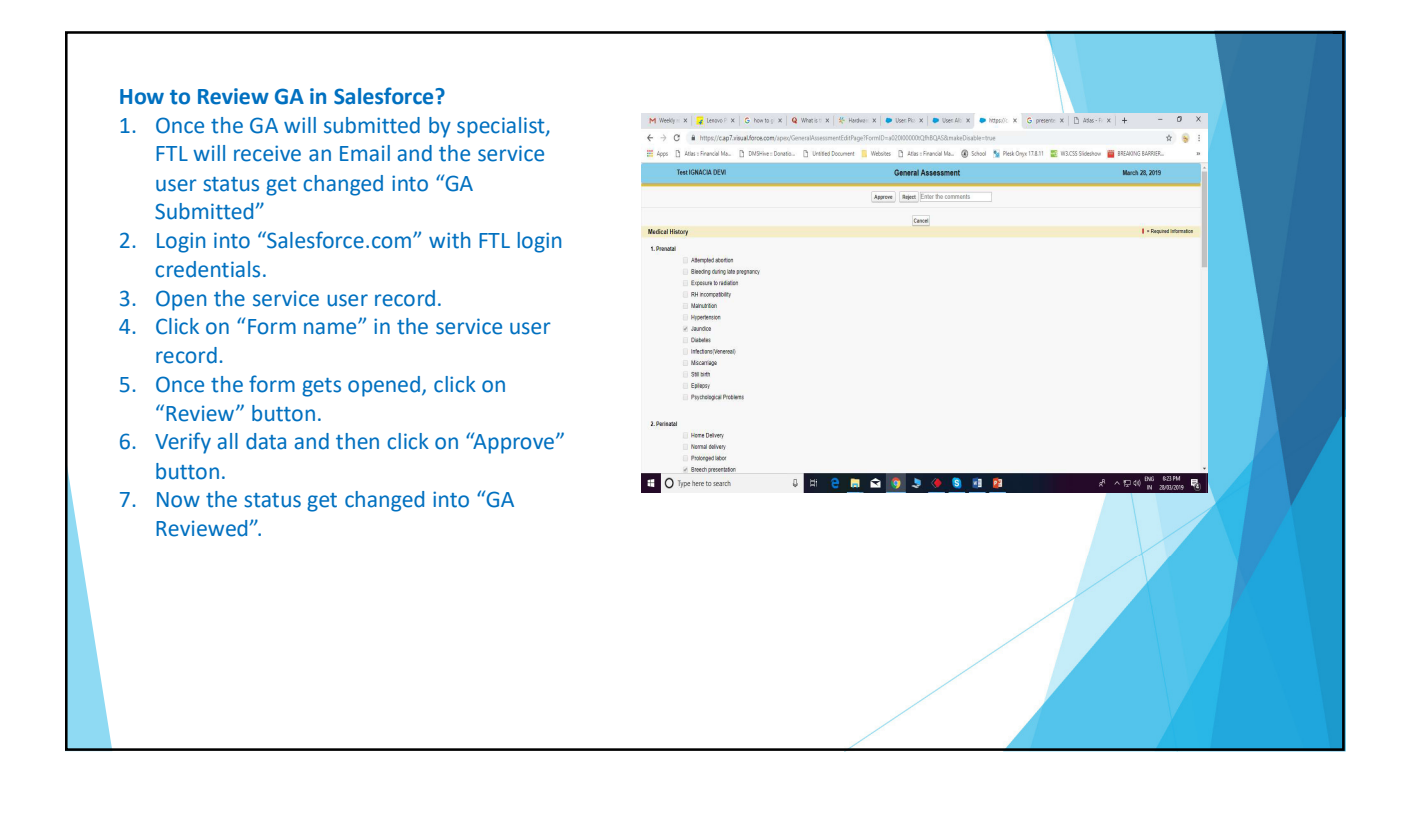

### **How to assign special assessment in Salesforce?**

- 1. Open the service user record.
- 2. Once the service user record gets opened, click on "Assign Assessments" button.
- 3. Select the category in the drop down list and then click on "Load" button.
- 4. Select the relevant forms.
- 5. Select "Partner user" option in user combo box.
- 6. Select an specialist name using lookup option. Enter Start & End date.
- 7. Finally click on "Create" button.
- 8. Once the special assessment will assigned the service user status get changed into "Assigned for Special Assessments" and an ATP created for the specialist.
- 9. Finally Specialists will also receive an Email intimation to do the Special assessment.

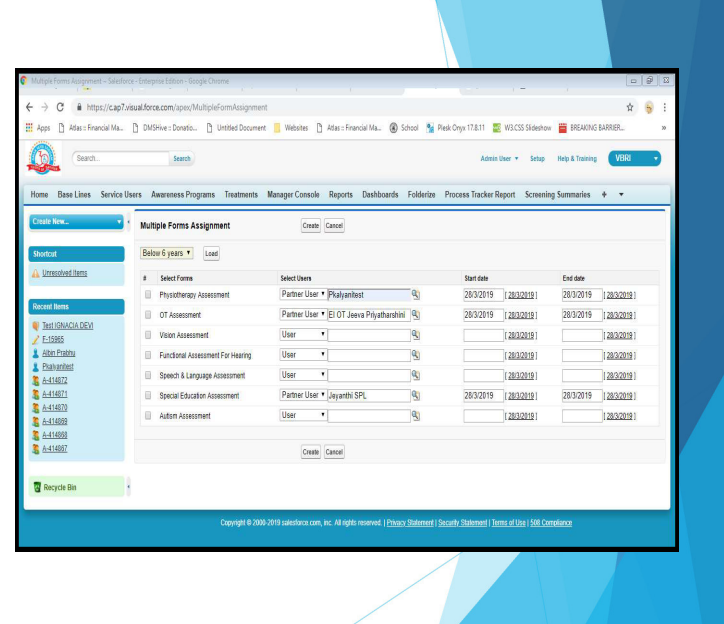

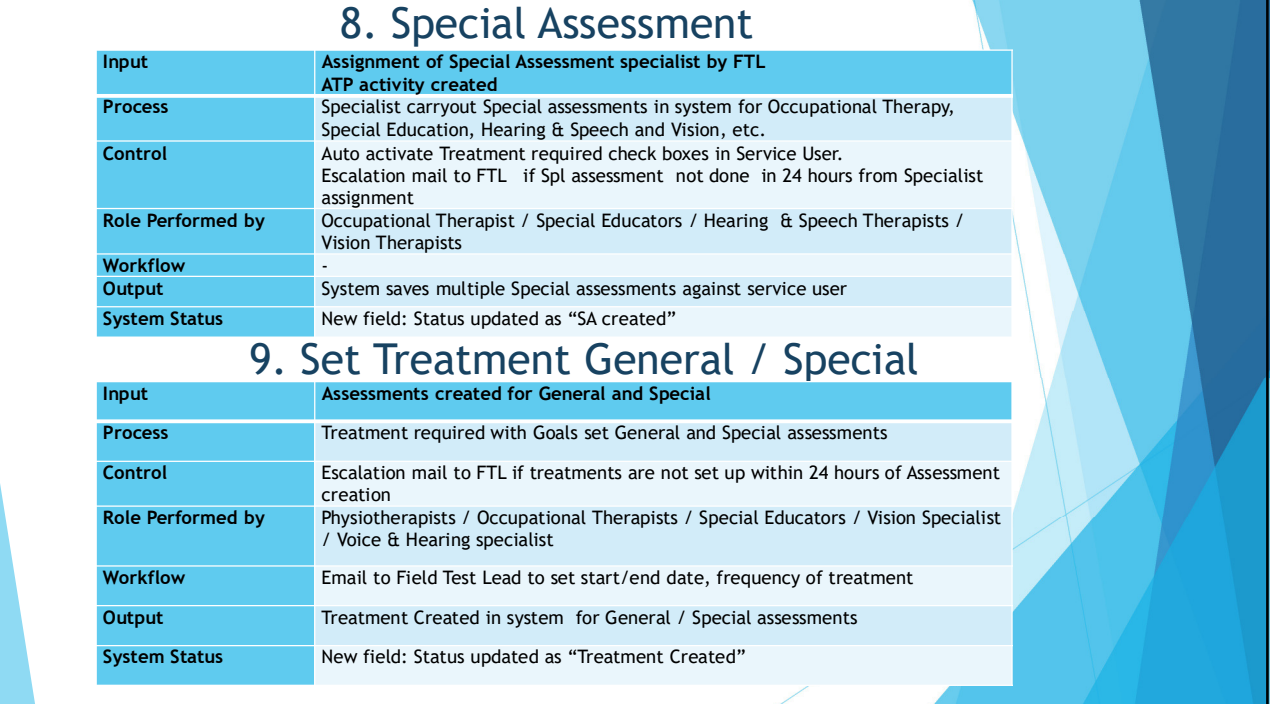

# **How to do Special Assessment in mVBRI?**

- 1. Open "mVBRI" app.
- 2. Click on "Assessment ATP" menu.
- 3. Select start & end date and then click on "Show" button. Assessment ATP will list out with Service user name.
- 4. Select the ATP and then click on "Create Activity" option. Once the activity is created, open the activity and click on "Check In" button.
- 5. Now click on "Track Service user" button in the home screen and select the service user record from the list.
- 6. Once the service user record get opened, click on "View Assessment" button.
- 7. Click on "Concern Assessment" and then select "Edit" option.
- 8. Fill all data and click on "Update" button.
- 9. Once the Assessment gets saved, click on "concern Assessment" and then select "Submit" option. Now open the activity and click on "Check out" button
- 10. Finally goto "Setup control" menu and select both "Data Sync" and "Image Sync" to sync the record into Salesforce.

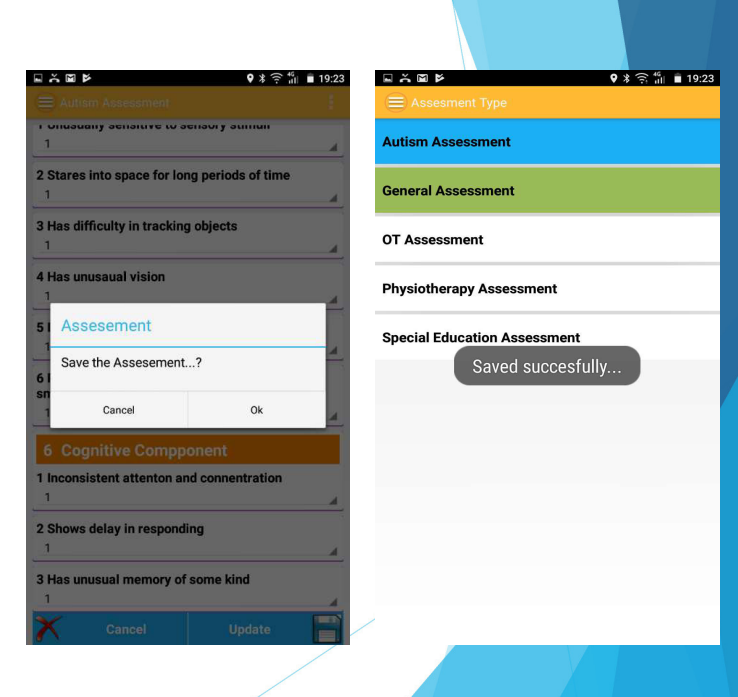

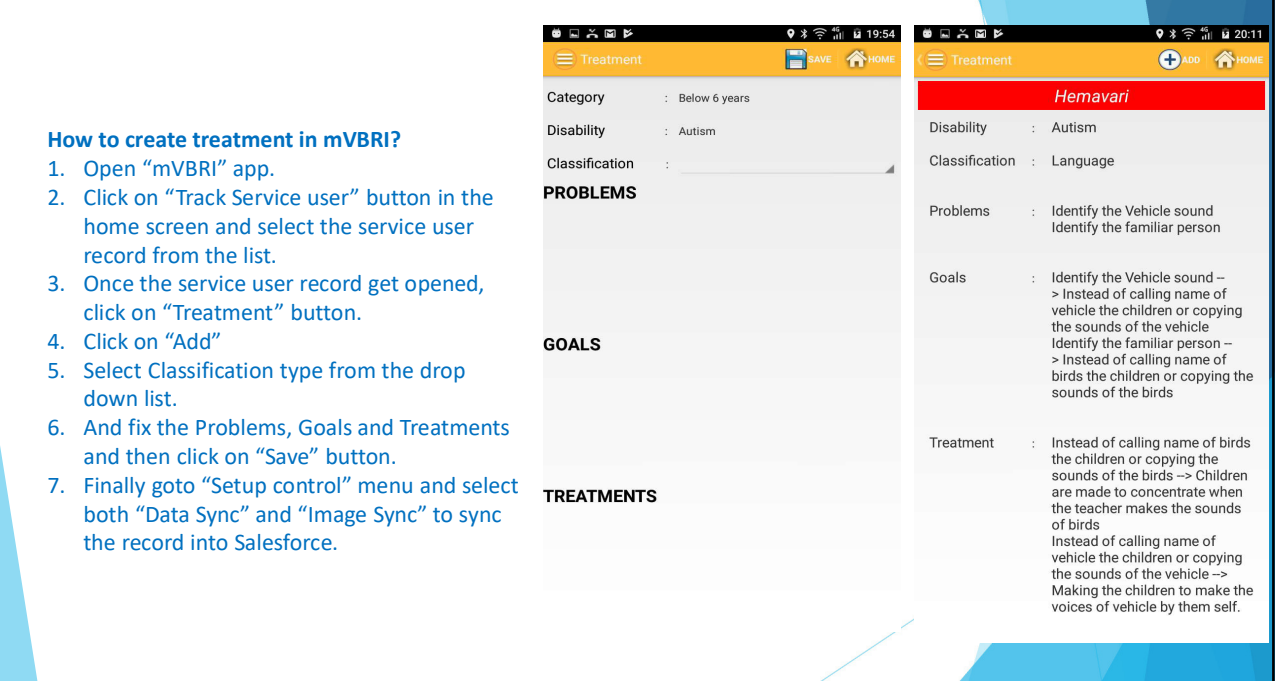

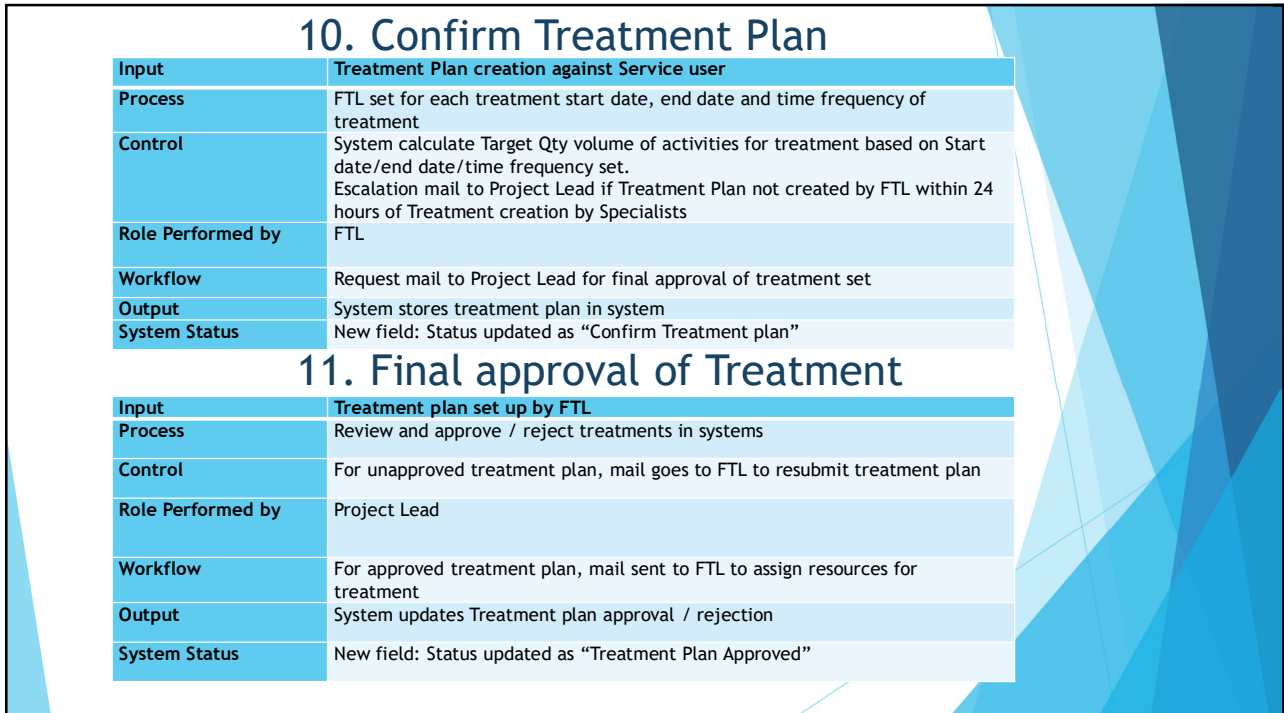

#### **How to Review Special Assessment and**  una @ seu \$ **confirm treatment plan in Salesforce?** 1. Once the Special assessment and Conce treatment will submitted by specialist, FTL 1.Bilt .<br>Eds : Bds : IN will receive an Email and the service user  $\frac{1}{2}$  Get .<br>Osobnj – Tornih status get changed into "Treatment 1. Mobility .<br>Rohe in Esti .<br>Mil. i Ni created" t.<br>Head 2. FTL have to open the service user record .<br>2. Nock in Salesforce.  $\frac{1}{1.5}$ .<br>Chairman Chairm 3. Click on "Form name" in the service user L Should NE | Int Rat || Ext Rat || Aducted || Adducte record.  $\sim$ 4. Once the form gets opened, click on .<br>E Wist "Review" button. 5. Verify all data and then click on "Approve" **C** Assign Treatment button. 6. Now click on treatment form once it get Save Cancel opened verify treatment plan and then click on "Assign Treatment" button. Start Date 28/3/2019 (28/3/2019) End Date | 16/2019 | 23/3/2019 | 7. Set Start & End date and click on "Save". Time! 8. Service user status get changed into "Waiting for Treatment Plan Approval".Save Cancel

#### **How to approve treatment plan in Salesforce?**

- 1. Once the FTL confirm the treatment plan, Request mail send to Project Lead for final approval of treatment set
- 2. Project lead have to open the service user record in Salesforce.
- 3. Verify all the data and then click on "Multiple Treatment Assignment" under treatments part.
- 4. Once the treatment plan get opened and the plan is ok then click on "Approve" button with comments or click on "reject".
- 5. Once the treatment plan get approved the Service user status get changed into "Treatment Plan Approved". And a mail sent to FTL to assign the therapist to do the treatment.

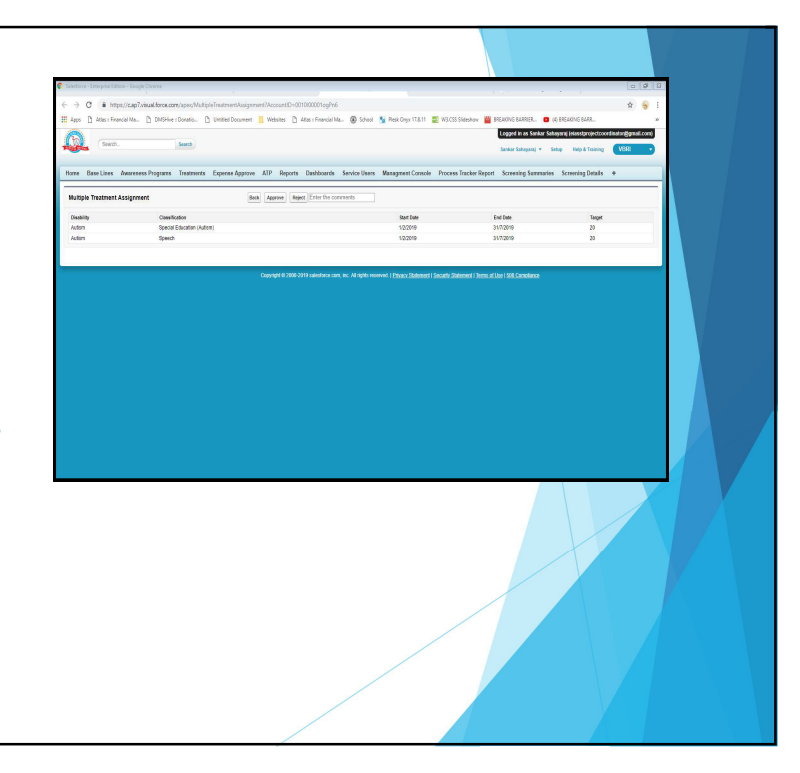

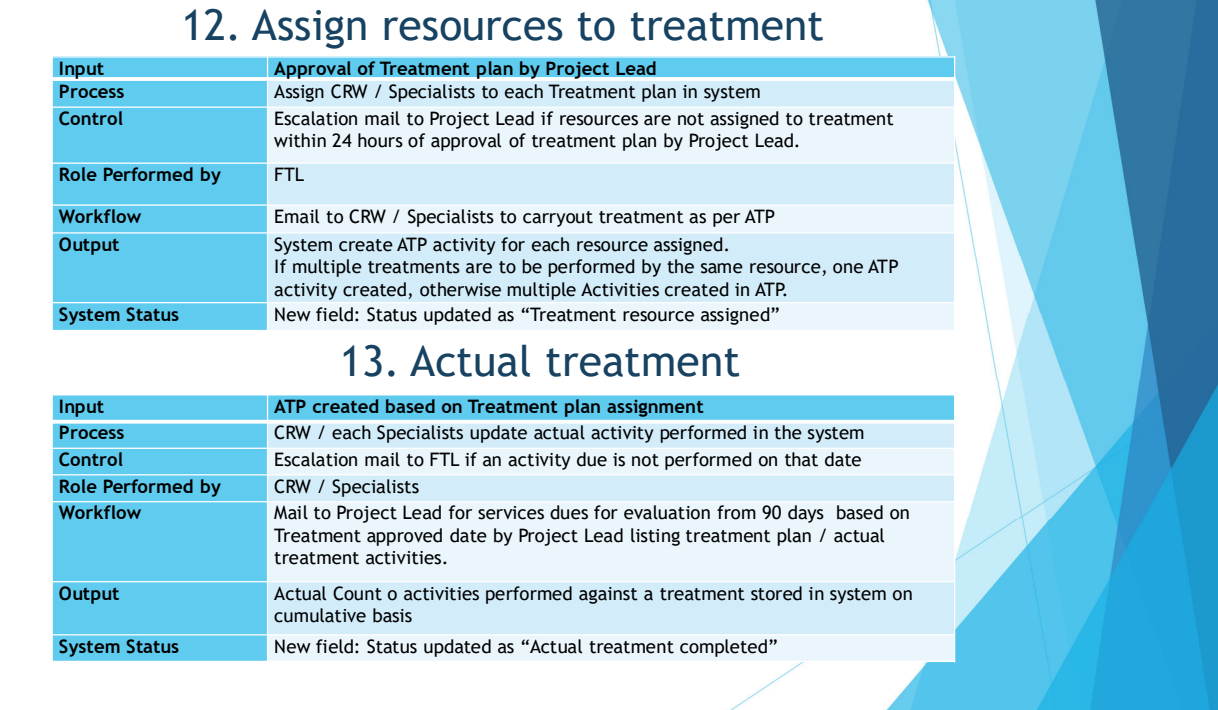

#### **How to assign resources to the treatment in Salesforce?**

- 1. Once the treatment plan get approved FTL have to open the service user record in Salesforce and assign therapist/CRW for the treatment by clicking on "Assign Treatment" button.
- 2. Select "Partner user" option in user combo box.
- 3. Select an specialist name using lookup option.
- 4. Finally click on "Save" button.
- 5. Once the treatment resource will assigned the service user status get changed into "Treatment Resource Assigned" and an ATP created for the specialist.
- 6. Finally Specialists will receives an Email intimation to do the treatment.

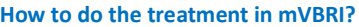

- 1. Open "mVBRI" app.
- 2. Click on "Treatment ATP" menu.
- 3. Select start & end date and then click on "Show" button. Treatment ATP will list out with Service user name.
- 4. Select the ATP and then click on "Create Activity" option. Once the activity is created, open the activity and click on "Check In" button.
- 5. Once the treatment gets completed, then click on "Check out" button in the activity and close it.
- 6. Finally goto "Setup control" menu and select both "Data Sync" and "Image Sync" to sync the record into Salesforce.
- 7. Once the activity count reaches the treatment target the service user status get changed into "Actual Treatment Completed"

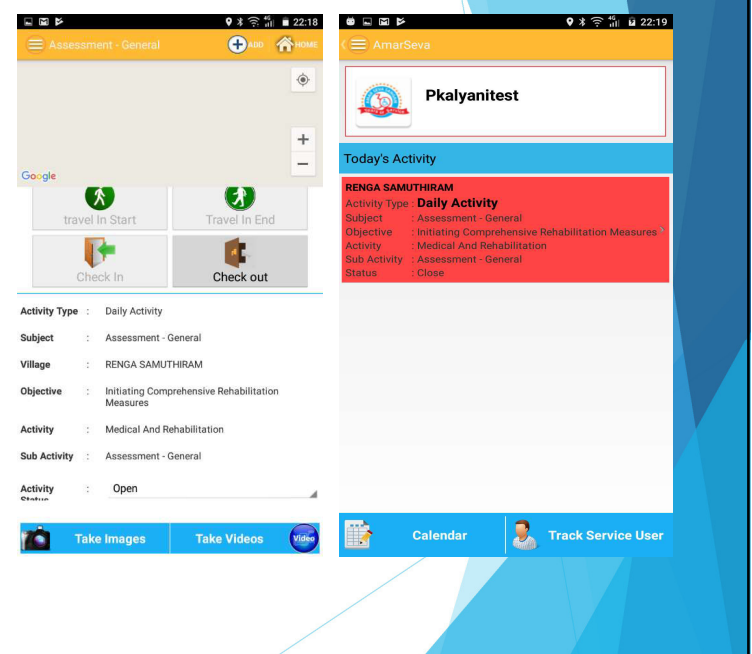

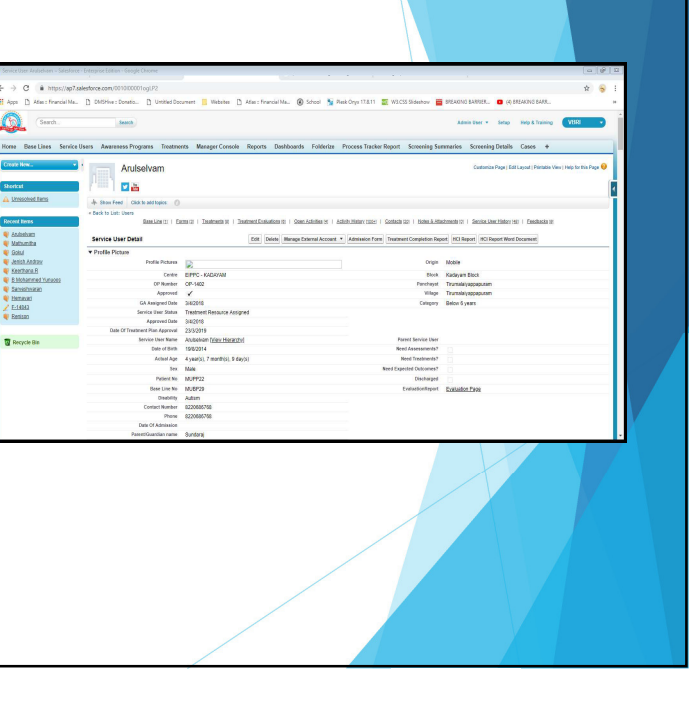

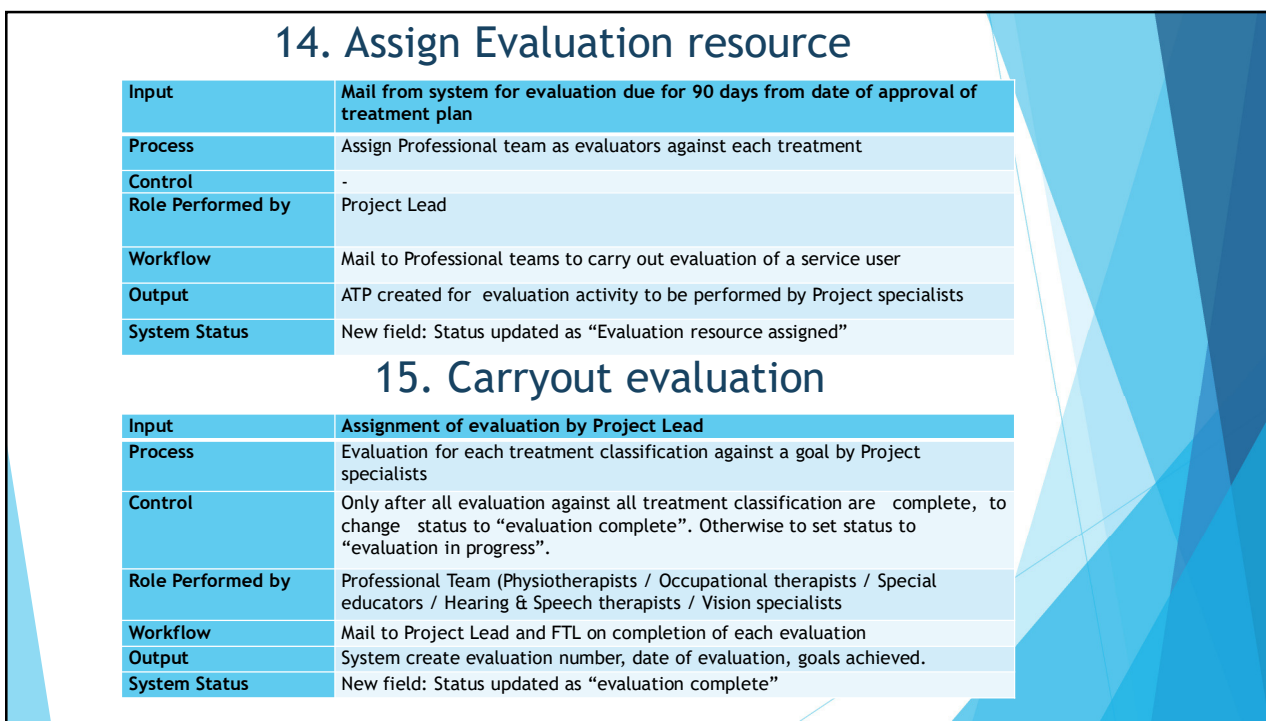

# **How to assign resources to Evaluation in Salesforce?**

- 1. Once the treatment get completed Project lead receive an Email to assign the resource for Evaluation.
- 2. Login into "Salesforce.com" with Project lead credentials.
- 3. Click on "Treatment Evaluation Assignment" menu.
- 4. Select "Block" and "Classification from the drop down list.
- 5. List of data will appear related to above selection.
- 6. Select the service user from the list and assign the therapist and select start & End date.
- 7. And then click on "Create TE & Assign ATP" button.
- 8. Finally Specialists will receives an Email intimation to do the evaluation, and service user status get changed into "Under Evaluation"

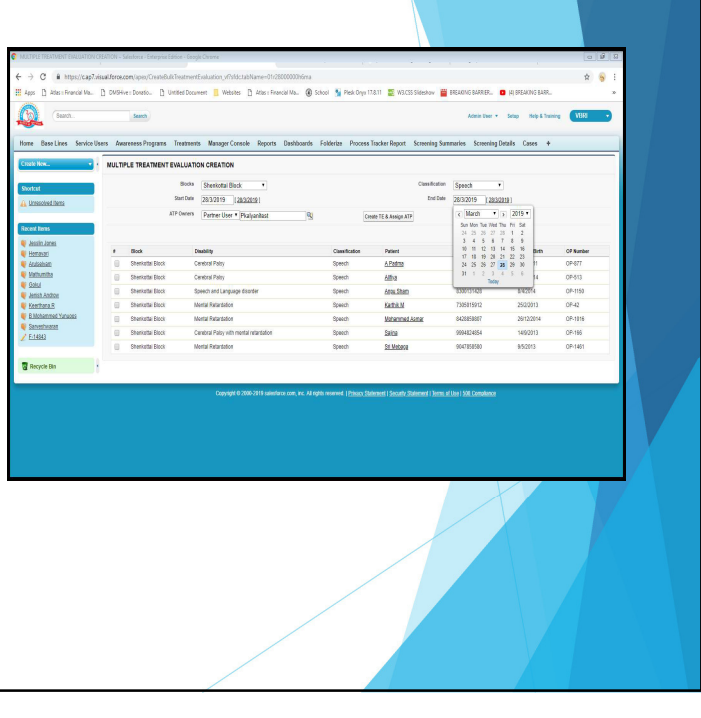

# **How to do Evaluation in Salesforce?**

- 1. Login into "Force.com" with specialist credentials.
- 2. Open the service user record, and click on "disability" link under treatments part.
- 3. And then click on "Treatment Evaluation" button, then click on edit.
- 4. Evaluation form will open fill all the scores and click on "Save Evaluation".
- 5. Once all the evaluation gets completed to the service user then status get changed into "Evaluation Completed."

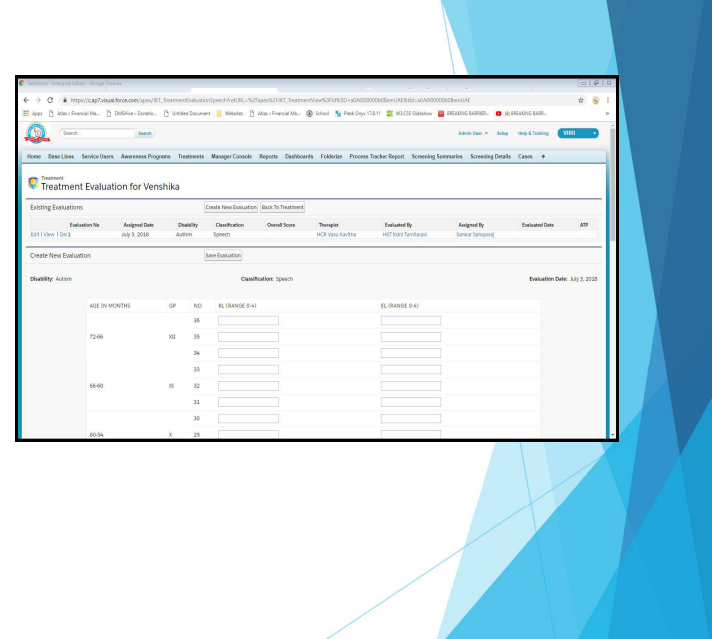

#### **How to view reports and dashboard in Salesforce?**

- 1. Login into "Salesforce.com".
- 2. Click on "Reports" menu and then select the required report from the list.
- 3. To create new report click on "New report" button.
- 4. Click on "Dashboard" menu and then select the required dashboard from the drop down list.
- 5. To create new dashboard click on "New dashboard" button.

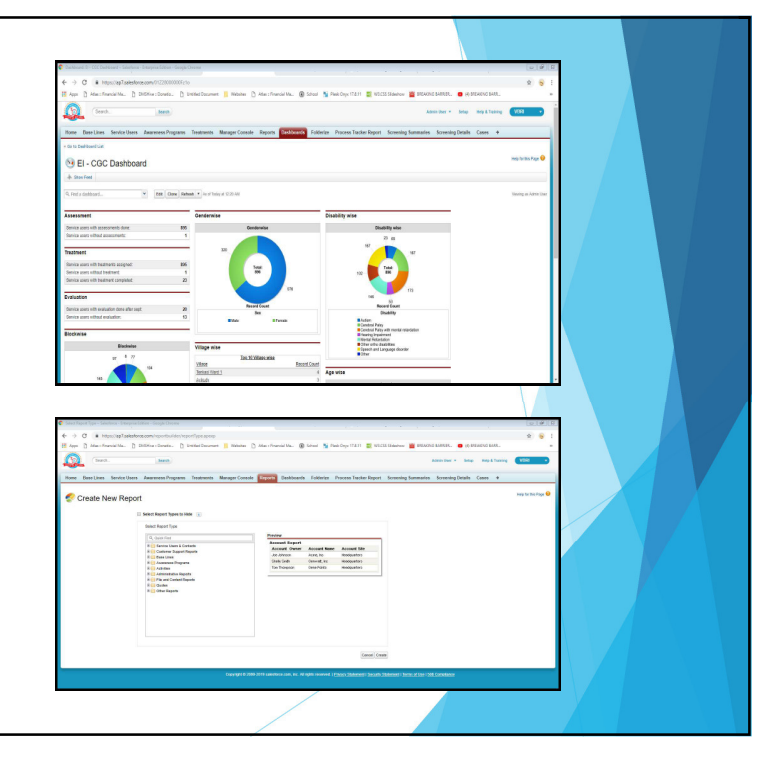

# **How to monitor users activity in Salesforce?**

- 1. Login into "Salesforce.com".
- 2. Click on "Manager Console" menu, it will show entire team activities with clear map.
- 3. To see individual user's activity, select the user from the list, it will show entire today's activities of the selected user with location.

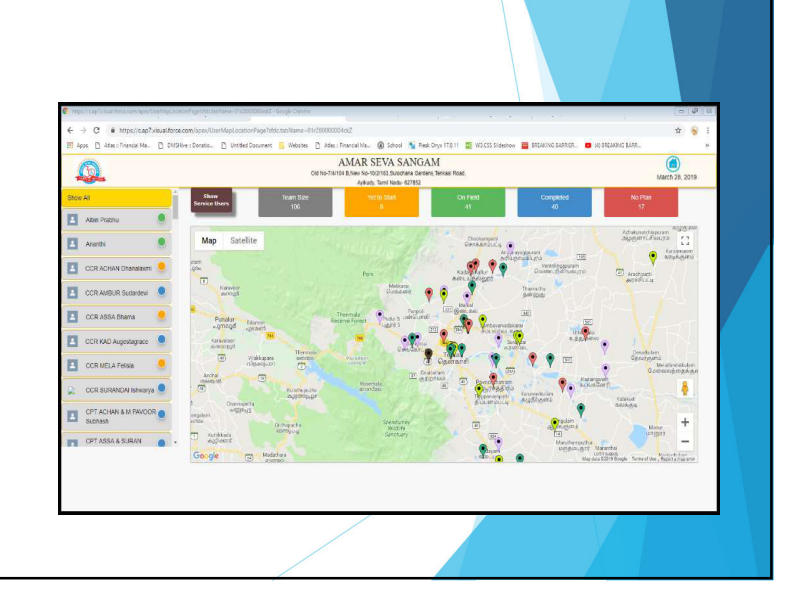

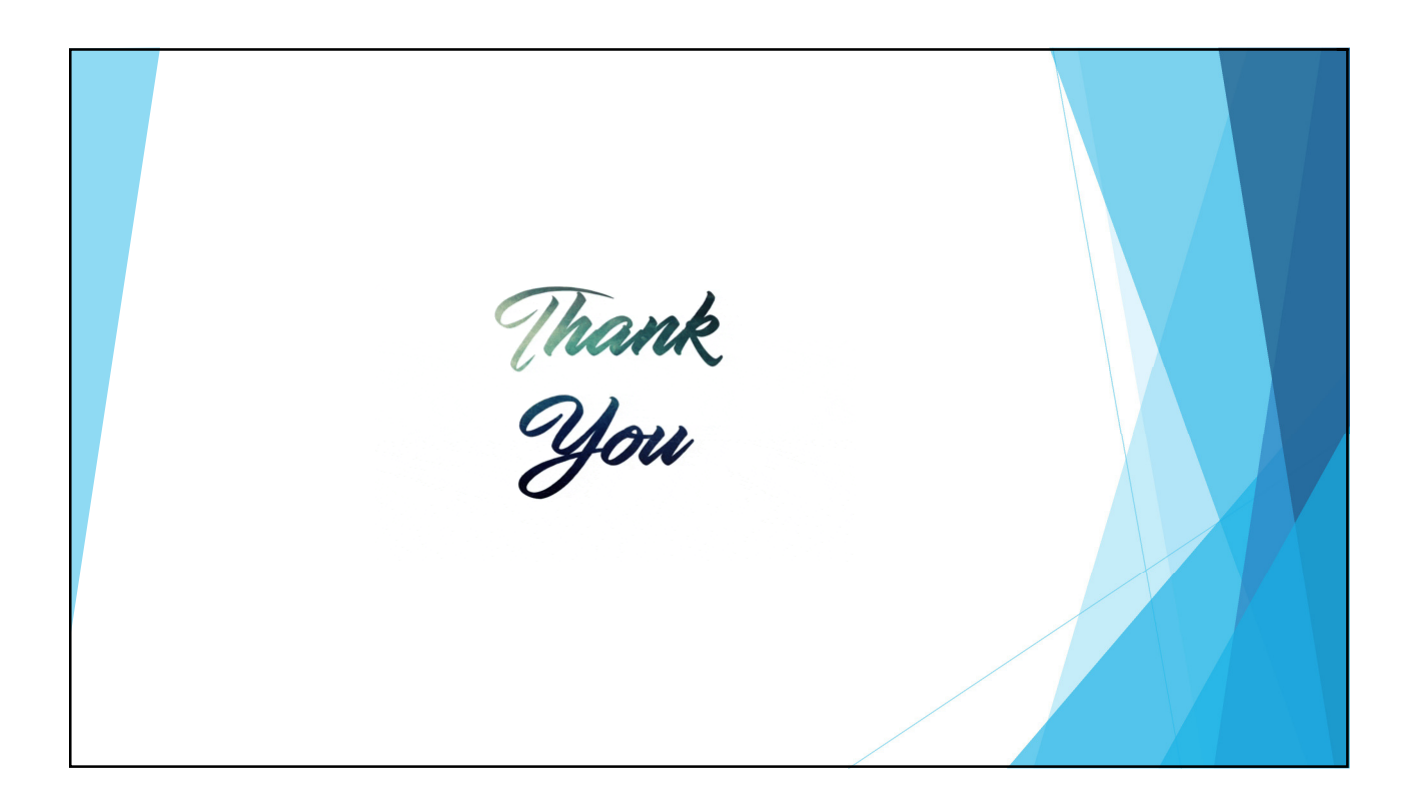